# ioLogik 4000 Series User Manual

Version 4.3, May 2022

www.moxa.com/products

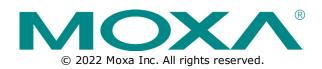

### ioLogik 4000 Series User Manual

The software described in this manual is furnished under a license agreement and may be used only in accordance with the terms of that agreement.

### **Copyright Notice**

© 2022 Moxa Inc. All rights reserved.

### Trademarks

The MOXA logo is a registered trademark of Moxa Inc. All other trademarks or registered marks in this manual belong to their respective manufacturers.

### Disclaimer

- Information in this document is subject to change without notice and does not represent a commitment on the part of Moxa.
- Moxa provides this document as is, without warranty of any kind, either expressed or implied, including, but not limited to, its particular purpose. Moxa reserves the right to make improvements and/or changes to this manual, or to the products and/or the programs described in this manual, at any time.
- Information provided in this manual is intended to be accurate and reliable. However, Moxa assumes no
  responsibility for its use, or for any infringements on the rights of third parties that may result from its
  use.
- This product might include unintentional technical or typographical errors. Changes are periodically
  made to the information herein to correct such errors, and these changes are incorporated into new
  editions of the publication.

### **Technical Support Contact Information**

www.moxa.com/support

### **Table of Contents**

| 1. | Overview                                               | -  |
|----|--------------------------------------------------------|----|
|    | 5 ,                                                    |    |
|    | Package Contents                                       |    |
|    | Product Features                                       |    |
|    | Product Specifications                                 |    |
| 2. | Hardware Installation                                  |    |
|    | System Architecture                                    |    |
|    | Connecting the Network Adapter to I/O Modules          |    |
|    | Appearance                                             |    |
|    | Installing I/O Modules on a DIN-Rail                   | 8  |
|    | Removing I/O Modules from a DIN-Rail                   | 9  |
|    | Installing an RTB (Removable Terminal Block)           | 10 |
|    | I/O Wiring                                             | 11 |
|    | Connecting the Power System                            | 22 |
|    | Connecting to the Network                              | 23 |
|    | NA-4010 Ethernet Network Adapter                       |    |
|    | NA-4020 RS-485 Network Adapter                         |    |
|    | NA-4021 RS-232 Network Adapter                         |    |
|    | LED Indicators                                         |    |
|    | LED Indicators for Network Adapters                    |    |
|    | LED Indicators for I/O Modules                         |    |
|    | When to Use the Power Expansion Module                 |    |
|    | When to Use the Field Power Distributor                |    |
|    | When to Use the Potential Distributor                  |    |
|    | Safety Notes                                           |    |
|    | ,                                                      |    |
|    | Installation and Cabling Precautions                   |    |
| 2  | Operating Precautions Getting Started                  |    |
| 3. | Installing ioAdmin Utility                             |    |
|    |                                                        |    |
|    | Configuring the NA-4010 Ethernet I/O System            |    |
|    | Initializing the IP Address                            |    |
|    | Linking the Ethernet I/O System to ioAdmin             |    |
|    | Password Protection                                    |    |
|    | Reset to Default                                       |    |
|    | Restart System                                         |    |
|    | Deleting an I/O Server from the List                   |    |
|    | Network                                                |    |
|    | TCP Socket Timeout Interval                            |    |
|    | Watchdog Timer                                         |    |
|    | Firmware Upgrade                                       |    |
|    | Exporting the System Configuration                     | 36 |
|    | Remote Monitoring                                      |    |
|    | I/O Status Refresh Rate                                |    |
|    | Checking NA-4010's Ethernet I/O Status via Web Browser | 37 |
|    | Entering the Web Console                               | 37 |
|    | Configuring NA-4020/4021's RS-485/RS-232 I/O System    |    |
|    | Setting Communication Parameters                       |    |
|    | Linking the RS-485/232 I/O Server to ioAdmin           | 40 |
|    | Password Protection                                    | 43 |
|    | Reset to Default                                       | 44 |
|    | Restarting the System                                  | 44 |
|    | Deleting an I/O Server from the List                   |    |
|    | Watchdog Timer                                         |    |
|    | Firmware Update                                        |    |
|    | I/O Status Refresh Rate                                |    |
|    | J, C Contract Mapping                                  |    |
|    | Finding a Modbus Address for I/O Channels              |    |
|    | Exporting Modbus Address Settings                      |    |
|    |                                                        |    |

| 4. | Configuring I/O Modules        | 47 |
|----|--------------------------------|----|
|    | Overview                       | 47 |
|    | On-Line Wiring Guide           | 47 |
|    | Digital Input Module           | 48 |
|    | Digital Output Module          | 49 |
|    | Safe Status                    |    |
|    | Analog Input Module            |    |
|    | Analog Output Module           | 51 |
|    | Safe Status                    |    |
|    | Temperature Sensing Modules    |    |
|    | RTD                            |    |
|    | Thermocouple                   |    |
| 5. | MXIO DLL Library               |    |
|    | Overview                       |    |
|    | MXIO Function Groups           |    |
| A. | Pinouts and Cable Wiring       |    |
|    | Port Pinout Diagrams           | 56 |
|    | Ethernet Port Pinouts          | 56 |
|    | Serial Port Pinouts            |    |
|    | Ethernet Cable Wiring Diagrams | 57 |

The ioLogik 4000 is a standalone Active Ethernet I/O server that can connect sensors and on/off switches for automation applications over Ethernet and IP-based networks.

## ioLogik 4000 System Overview

The ioLogik 4000 is a Network I/O Server that can connect sensors and on/off devices in any combination and can transfer the captured data or device status to a host computer via an Ethernet or RS-485/232 network.

The ioLogik 4000 consists of two main parts. The Network Adapter provides system and field power to connected I/O modules. Three kinds of Network Adapter are available, including Ethernet, RS-485, and RS-232 interfaces. Up to 32 I/O modules can be connected to one Network Adapter.

| THUT        | TT MALE RUNE                           | n'n'n | enr'ur' |                                                                                                    | - | <br>"IE 'EE 'IE' |          | an'an'an'an'an |
|-------------|----------------------------------------|-------|---------|----------------------------------------------------------------------------------------------------|---|------------------|----------|----------------|
|             | •••                                    |       |         |                                                                                                    |   | <br>             |          |                |
|             |                                        |       |         |                                                                                                    |   | <br>             |          |                |
|             | ······································ |       |         |                                                                                                    |   | <br>             |          |                |
| ******      |                                        |       |         |                                                                                                    |   | <br>             | ••,••,•• | ********       |
| 1 - L L L L | cicco.                                 |       |         | the state of the state of the s |   |                  | 11.      | ر د د د د      |

Network Adapter I/O expansion modules, up to 32 slots (Up to 512 DIOs or 128 AIOs)

| Network<br>Adapter | Digital | Input | Digital O | Digital Output |         | Analog Input |         | Analog Output |                   | Special Modules |  |
|--------------------|---------|-------|-----------|----------------|---------|--------------|---------|---------------|-------------------|-----------------|--|
| Types              | Types   | Ch.   | Types     | Ch.            | Types   | Ch.          | Types   | Ch.           | Types             | Ch.             |  |
| Ethernet           | 24 VDC  | 8,16  | 24 VDC    | 8,16           | 4-20 mA | 8            | 4-20 mA | 4             | Encoder<br>(24 V) | 1               |  |
| RS-485             | 48 VDC  | 4     | 125 VAC   | 4              | 0-10 V  | 8            | 0-10 V  | 4             |                   |                 |  |
| RS-232             | 110 VAC | 4     | 230 VAC   | 4              | RTD     | 2            |         |               |                   |                 |  |
|                    | 230 VAC | 4     |           |                | TC      | 2            |         |               |                   |                 |  |

## **Package Contents**

Each Network Adapter and I/O module is packed securely in a small cardboard box.

#### Network Adapter

• NA-40xx network adapter × 1

#### I/O Module

M-xxxx I/O module × 1

## **Product Features**

Detailed specifications of the ioLogik 4000 are available in the software's product specification help files. Refer to the help file for more information.

- Remotely acquire sensor data and control I/O points via Ethernet, RS-232, or RS-485.
- Supports up to 40 types of digital and analog I/O modules.
- Expandable up to 32 modules for a maximum of 512 digital I/O points or 128 analog input channels.
- Modular, slice-type package with Removable Terminal Block for fast swap and maintenance.
- Supports standard Modbus/TCP up to 8 concurrent sessions for Ethernet Network Adapters.
- Supports standard Modbus/RTU/ASCII for RS-485/RS-232 Network Adapters.
- Easy-to-use ioAdmin utility for remote and local management.
- Easy-to-use DLL library for easy user programming.

## **Product Specifications**

The ioLogik 4000's detailed specifications are available in the software's product specification help files. Refer to the help file for more information. Models supported by this manual are:

| Model Name        | Network Adapter                             |
|-------------------|---------------------------------------------|
| NA-4010           | Ethernet Network Adapter Modbus/TCP         |
| NA-4020           | RS-485 Network Adapter Modbus/RTU           |
| NA-4021           | RS-232 Network Adapter Modbus/RTU           |
| Model Name        | <b>Digital Input</b>                        |
| M-1800            | 8 DI, sink, 24 VDC, RTB                     |
| M-1801            | 8 DI, source, 24 VDC, RTB                   |
| M-1600            | 16 DI, sink, 24 VDC, RTB                    |
| M-1601            | 16 DI, source, 24 VDC, 20-pin               |
| M-1450            | 4 DI, 110 VAC, RTB                          |
| M-1451            | 4 DI, 220 VAC, RTB                          |
| Model Name        | <b>Digital Output</b>                       |
| M-2800            | 8 DO, sink, MOSFET, 24 VDC, 0.5A, RTB       |
| M-2801            | 8 DO, source, MOSFET, 24 VDC, 0.5A, RTB     |
| M-2600            | 16 DO, sink, MOSFET, 24 VDC, 0.3A, 20-pin   |
| M-2601            | 16 DO, source, MOSFET, 24 VDC, 0.3A, 20-pin |
| M-2450            | 4 DO, Relay, 230VAC, 24 VDC, 2.0A, RTB      |
| <b>Model Name</b> | Analog Input                                |
| M-3802            | 8 AI, Current, 4-20 mA, 12-bit, RTB         |
| M-3810            | 8 AI, Voltage, 0-10V, 12-bit, RTB           |
| M-6200            | 2 AI, RTD:PT100, JPT100 300 Ohm, RTB        |
| M-6201            | 2 AI, Thermocouple:30 mV(1uV/bit), RTB      |
| <b>Model Name</b> | Analog Output                               |
| M-4402            | 4 AO, 4-20 mA, 12-bit, RTB                  |
| M-4410            | 4 AO, Voltage, 0-10V, 12-bit, RTB           |

### NOTE

The latest specifications for Moxa's products can be found at https://www.moxa.com.

This chapter includes information about installing the ioLogik 4000 I/O Server, including the Ethernet Network Adapter and RS-485, RS-232 Network Adapters. The following topics are covered:

## System Architecture

The ioLogik 4000 Slice-type I/O Server consists of a Network Adapter that supports Ethernet, RS-485 or RS-232, and up to 32 I/O modules.

ioLogik 4000's Network Adapter is the brains of the system. Its responsibility is to collect information from each I/O module, and decide the parameters for the I/O module's operation. Communication between the Network Adapter and I/O modules is achieved by a system communication bus.

Modbus Addresses for each I/O channel are arranged dynamically by the Network Adapter, according to the installed I/O modules.

The Network Adapter requires two sets of 24 VDC power inputs. One is for the internal logic circuit, and the other is for field I/O circuits.

The Network Adapter provides 5 VDC power to all connected I/O modules. When the total current consumption of the I/O modules exceeds 1.5A, you will need to insert an extra power expansion module. To determine how many power expansion modules are required, refer to the spreadsheet in the Start-Program Files-ioLogik-Utility.

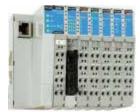

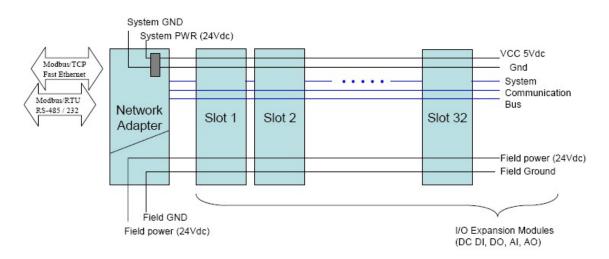

## **Connecting the Network Adapter to I/O Modules**

This section describes how to install the ioLogik 4000 I/O modules with the Network Adapter.

## Appearance

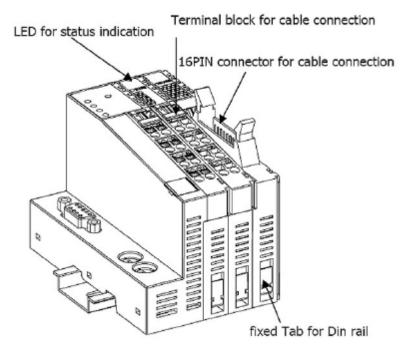

## Installing I/O Modules on a DIN-Rail

**Step 1:** Align the I/O module and Network Adapter side by side, making sure the upper and lower rails are hooked.

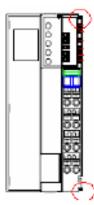

**Step 2:** Push the I/O module along the inner rail until it touches the DIN-Rail, and then push hard to clip it onto the DIN-Rail.

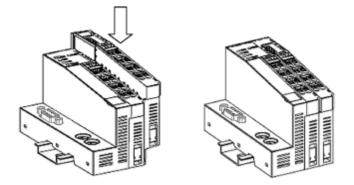

## **Removing I/O Modules from a DIN-Rail**

**Step 1:** Use your finger or a screw driver to push down the tab located on the lower part of the module.

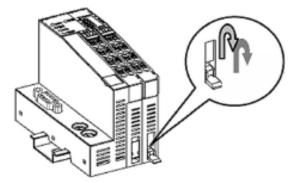

**Step 2:** Pull out the I/O module.

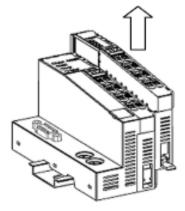

## Installing an RTB (Removable Terminal Block)

### Removing the RTB from the I/O module

Pull hard to remove the plastic belt from the RTB.

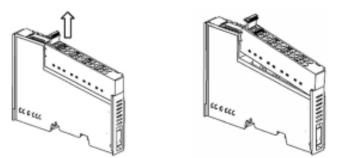

#### Installing the RTB on the I/O module

Align the lower part of the terminal block with the I/O module, and then push the RTB so that it fits into the I/O module.

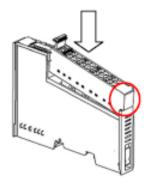

## **I/O Wiring**

In this section, we describe how to wire the I/O modules. This wiring guide covers the following models:

- M-1450: 4 digital inputs, 110 VAC
- M-1451: 4 digital inputs, 220 VAC
- M-1600: 16 digital inputs, sink type, 24 VDC
- M-1601: 16 digital inputs, source type, 24 VDC
- M-1800: 8 digital inputs, sink type, 24 VDC
- M-1801: 8 digital inputs, source type, 24 VDC
- M-2450: 4 relay outputs, 24 VDC/230 VAC, 2 A
- M-2600: 16 digital outputs, sink type, 24 VDC, 0.3 A
- M-2601: 16 digital outputs, source type, 24 VDC, 0.3 A
- M-2800: 8 digital outputs, sink type, 24 VDC, 0.5 A
- M-2801: 8 digital outputs, source type, 24 VDC, 0.5 A
- M-3802: 8 analog inputs, 4 to 20 mA, 12 bits
- M-3810: 8 analog inputs, 0 to 10 V, 12 bits
- M-4402: 4 analog outputs, 4 to 20 mA, 12 bits
- M-4410: 4 analog outputs, 0 to 10 V, 12 bits
- M-6200: 2 analog inputs, RTD: PT100, JPT100
- M-6201: 2 analog inputs, thermocouple
- M-7001: System power module
- M-7002: Field power module
- M-7804: 0 VDC
- M-7805: 24 VDC

#### M-1450: 4 digital inputs, 110 VAC

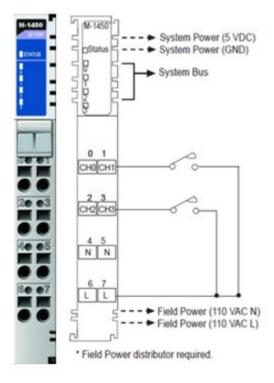

### M-1451: 4 digital inputs, 220 VAC

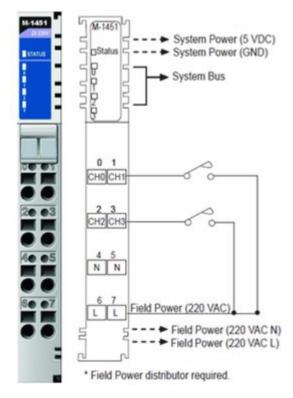

M-1600: 16 digital inputs, sink type, 24 VDC

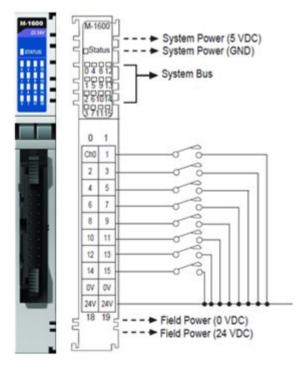

### NOTE

There is two types of terminal block in M-1600. There is no difference in functionality between different terminal block but only appearance is different.

### M-1601: 16 digital inputs, source type, 24 VDC

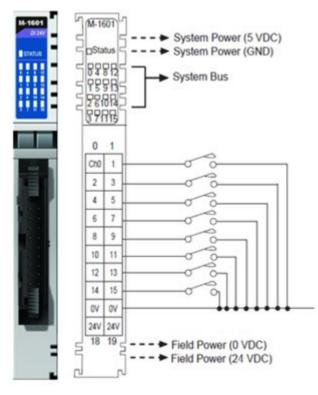

### ΝΟΤΕ

There is two types of terminal block in M-1600. There is no difference in functionality between different terminal block but only appearance is different.

### M-1800: 8 digital inputs, sink type, 24 VDC

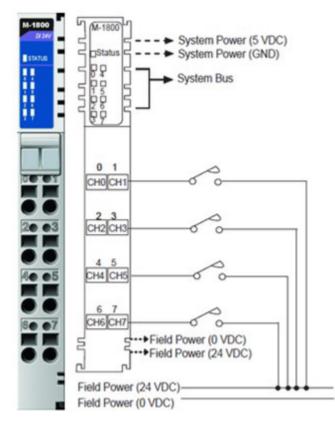

M-1801: 8 digital inputs, source type, 24 VDC

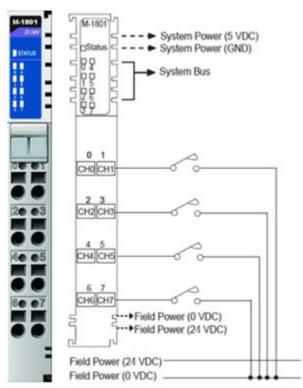

### M-2450: 4 relay outputs, 24 VDC/230 VAC, 2 A

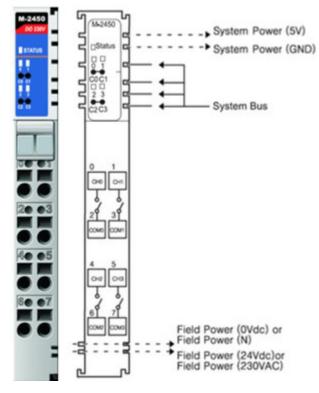

M-2600: 16 digital outputs, sink type, 24 VDC, 0.3 A

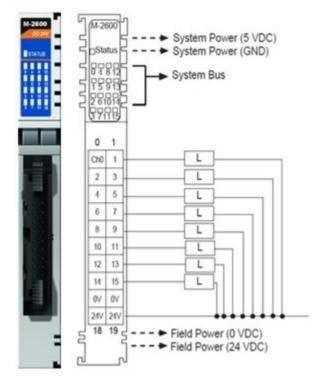

### NOTE

There is two types of terminal block in M-1600. There is no difference in functionality between different terminal block but only appearance is different.

### M-2601: 16 digital outputs, source type, 24 VDC, 0.3 A

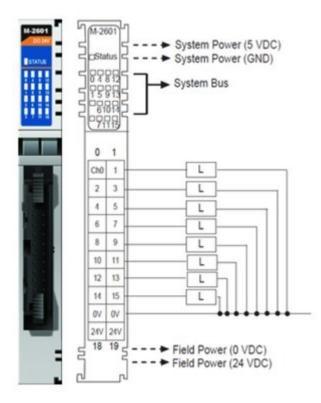

## NOTE

There is two types of terminal block in M-1600. There is no difference in functionality between different terminal block but only appearance is different.

#### M-2800: 8 digital outputs, sink type, 24 VDC, 0.5 A

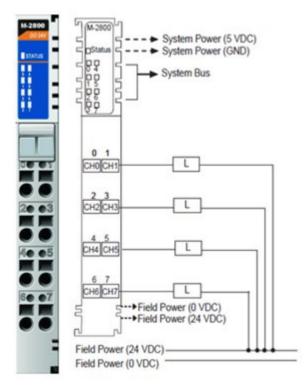

### M-2801: 8 digital outputs, source type, 24 VDC, 0.5 A

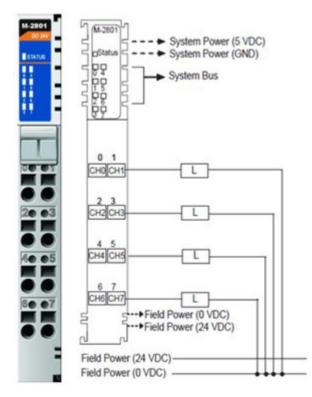

M-3802: 8 analog inputs, 4 to 20 mA, 12 bits

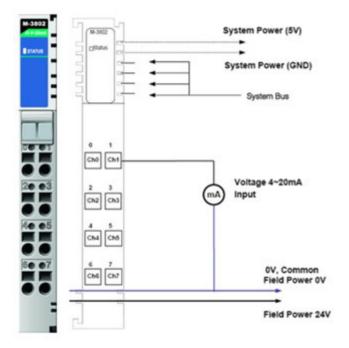

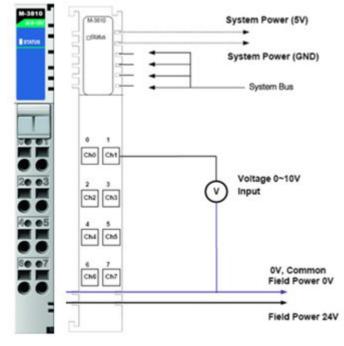

### M-3810: 8 analog inputs, 0 to 10 V, 12 bits

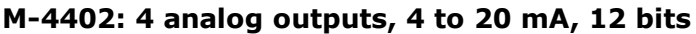

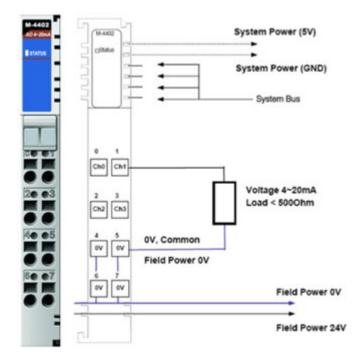

#### M-4410: 4 analog outputs, 0 to 10 V, 12 bits

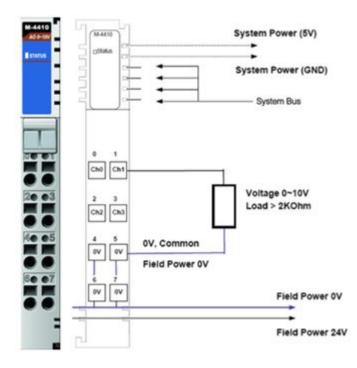

M-6200: 2 analog inputs, RTD: PT100, JPT100

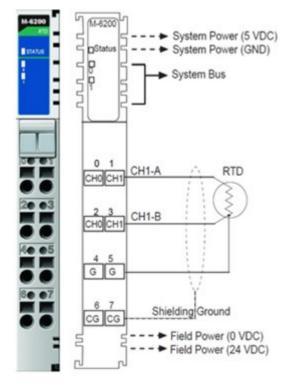

#### M-6201: 2 analog inputs, thermocouple

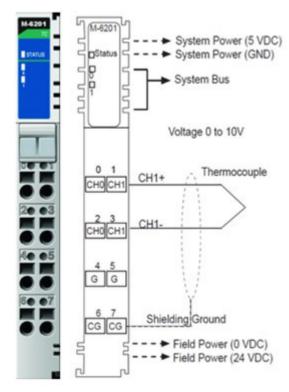

#### M-7001: System power module

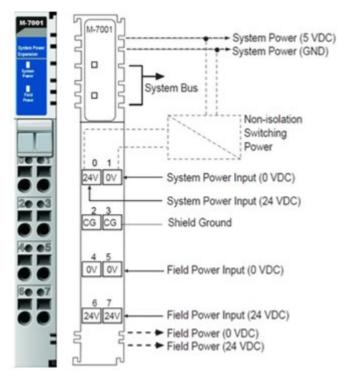

### M-7002: Field power module

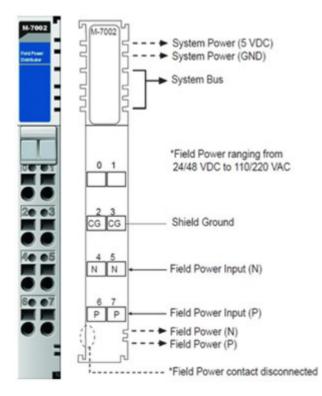

M-7804: 0 VDC

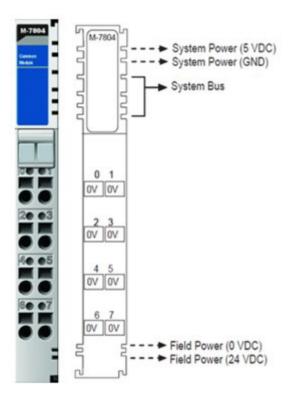

#### M-7805: 24 VDC

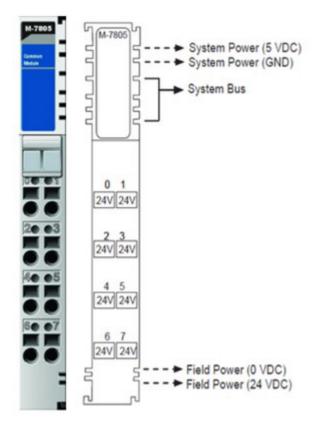

## **Connecting the Power System**

Two 24 VDC power sources are required to activate the ioLogik 4000. One 24 VDC power input is for system power, and the other 24 VDC power input is for field I/O. For field installation, system power and field power are provided by different power supply systems.

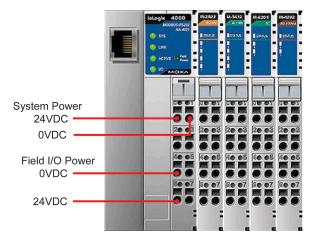

## **Connecting to the Network**

## **NA-4010 Ethernet Network Adapter**

NA-4010 Ethernet Network Adapter supports standard 10/100 Mbps Ethernet. For first time users, we recommend that you link from your host computer to NA-4010 over a local Ethernet network to take care of IP and system configuration. Once the installation is done, you may move the Ethernet I/O system to the field.

### **Connecting Single Ethernet I/O Server**

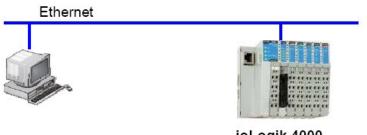

ioLogik 4000 Slice I/O Server Ex. IP=192.168.8.1, Port=502

#### Ethernet pin assignments

| Pin | Signal |     |
|-----|--------|-----|
| 1   | Tx+    |     |
| 2   | Tx-    | 1 8 |
| 3   | Rx+    |     |
| 6   | Rx-    |     |

## NA-4020 RS-485 Network Adapter

For first time installation, we recommend that you connect the NA-4020 RS-485 Network Adapter to a host computer running the ioAdmin utility to take care of configuration. Once the I/O system is configured, you can move the entire system to the field.

#### **Connecting Single Serial I/O Server**

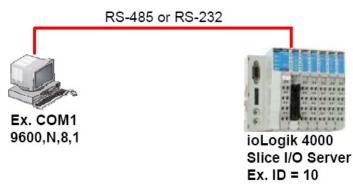

The figure to the right shows the pin assignment of NA-4020's RS-485 port.

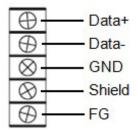

## NA-4021 RS-232 Network Adapter

For first-time installations, the NA-4021 RS-232 Network Adapter should be connected to a host computer running ioAdmin for system configuration.

The figure to the right shows pin assignments for the NA-4021 RS-232 port.

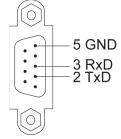

## **LED Indicators**

This section describes the LED indicators on the the ioLogik 4000 system.

## **LED Indicators for Network Adapters**

The NA-4010 Ethernet Network Adapter has 5 LED indicators, as described in the following table.

| LED Name    | LED Color | LED Function                                               |
|-------------|-----------|------------------------------------------------------------|
|             | Off       | No power.                                                  |
|             | Green     | Steady On: Operating condition normal.                     |
| SYS         | Red/Green | Toggling: Modbus error (e.g., watch dog timer error)       |
| 515         |           | Steady On: EEPROM checksum error.                          |
|             | Red       | Flashing: Memory error or CPU watchdog error.              |
|             |           | *Please contact your vendor for assistance.                |
| LINK        | Green     | Ethernet connected.                                        |
| ACTIVE      | Green     | Flashing: Transmitting or Receiving data over Ethernet.    |
|             | Off       | No I/O module detected.                                    |
|             | Green     | Steady On: System bus to I/O modules is running normally.  |
|             |           | Flashing: System bus to I/O modules ready. But the Network |
|             |           | Adapter is not exchanging data with I/O modules.           |
| I/O         |           | Steady On: System bus communication failure.               |
| 1/0         |           | Flashing: One or more I/O modules are in an error state.   |
|             | Red       | *The following situations may cause a red I/O LED.         |
|             | Reu       | a. I/O module plugged in during operation.                 |
|             |           | b. I/O module not firmly locked on the rail.               |
|             |           | c. One of the modules is damaged.                          |
| Field Power | Off       | 24 VDC field power is not connected                        |
|             | Green     | 24 VDC field power detected                                |

The NA-4020/21 RS-485, RS-232 Network Adapter has 5 LED indicators, as described in the following table.

| LED Name    | LED Color | LED Function                                               |
|-------------|-----------|------------------------------------------------------------|
|             | Off       | No power.                                                  |
|             | Green     | Steady On: Operating condition normal.                     |
| SYS         | Red/Green | Toggling: Modbus error (e.g., watch dog timer error)       |
| 515         |           | Steady On: EEPROM checksum error.                          |
|             | Red       | Flashing: Memory error or CPU watchdog error.              |
|             |           | * Please contact your vendor for assistance.               |
| RxD         | Off       | No power or communication.                                 |
| NAD .       | Green     | Flashing: Receiving data from the serial port.             |
| TxD         | Off       | No power or communication.                                 |
| TXD         | Green     | Flashing: Sending data to the serial port.                 |
|             | Off       | No I/O module detected.                                    |
|             |           | Steady On: System bus to I/O modules is running normally.  |
|             | Green     | Flashing: System bus to I/O modules ready. But the Network |
|             |           | Adapter is not exchanging data with I/O modules.           |
| I/O         |           | Steady On: System bus communication failure.               |
| 1/0         |           | Flashing: One or more I/O modules are in an error state.   |
|             | Red       | * The following situations may cause a red I/O LED.        |
|             | Reu       | a. I/O module plugged in during operation.                 |
|             |           | b. I/O module not firmly locked on the rail.               |
|             |           | c. One of the modules is damaged.                          |
| Field Power | Off       | No 24 VDC field power                                      |
| riela Fowei | Green     | 24 VDC field power detected                                |

### LED Indicators for I/O Modules

Each DIO or AIO module is equipped with a Module Status LED indicating operation status.

| LED Name | LED Color | LED Function                                  |
|----------|-----------|-----------------------------------------------|
|          | Off       | Not powered on during initialization.         |
|          | Green     | Steady On: System ready.                      |
| Status   | Green     | Flashing: I/O module ready for communication. |
|          | Red       | Steady On: I/O module hardware problem.       |
|          | Reu       | Flashing: System bus communication error.     |

Each DIO or AIO channel is equipped with Channel Status LEDs. Refer to Chapter 4 for more information.

## When to Use the Power Expansion Module

When the total current consumption for connected I/O modules exceeds 1.5A, an M-7001 power expansion module is required.

The following table can be used to calculate if an extra power expansion module is needed. In **Program Files > ioLogik > Utility**, click on Power Consumption Spreadsheet. The spreadsheet requires Microsoft Excel to operate. Once you enter the I/O module quantity, you will know how many power expansion modules are required.

When extra power expansion modules are installed in the ioLogik 4000 I/O Server, restart the system in the following sequence to ensure a proper start-up.

#### **Power Off Sequence**

- 1. Unplug the Network Adapter's terminal block.
- 2. Unplug the expansion module's terminal block.

#### **Power Up Sequence**

- Plug in the power expansion module's terminal block.
- Plug in the Network Adapter's terminal block.

## When to Use the Field Power Distributor

Most of the field power DIO/AIO modules for the ioLogik 4000 series are 24 VDC. If you need to connect 48 VDC or 110 VAC, 230 VAC digital input or output modules, you must use the Field Power Distributor to isolate different field powers within a single ioLogik 4000 system.

If all of the DIO modules are 110 VAC, you will need at least one field power distributor to isolate the field power from the Network Adapter (likewise when using 48 VDC or 230 VAC).

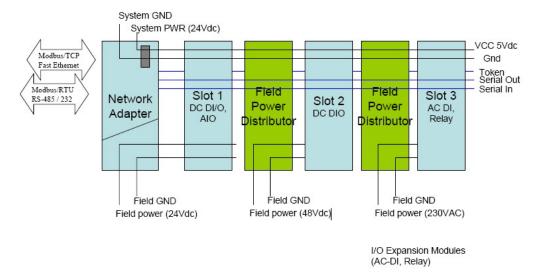

## When to Use the Potential Distributor

Three types of Potential Distributor module provide extra wiring points, such as shielding ground, field power 0 V, and field power 24 V.

For example, the 8-channel digital input (sink type) module itself does not have a 24 V wiring point. You may add a 24 V Potential Distributor for easy wiring.

## **Safety Notes**

## **Installation and Cabling Precautions**

- Check the rated voltage and current for the products before wiring.
- Use the rated power supply and specified cables. Using the wrong power supply could cause a fire.
- Cabling should be done by a certified electrician according to the Electricity Engineering Regulations.
- Improper cabling could cause a fire, or electric shock.

## **Operating Precautions**

- Do not touch the terminal when the power is on to avoid electric shock.
- Do not assemble the product when the power is on.
- Do not modify the wiring while operating the product.
- Pay attention to the power linkage procedure. An incorrect process flow could lead to mechanical damage or other hazards.

### ATTENTION

The End Module should be covered in to prevent unexpected damage from exposure of the data pin.

This chapter introduces the method you should follow when configuring the ioLogik 4000 Ethernet I/O system and ioLogik 4000 RS-485/232 I/O system.

## **Installing ioAdmin Utility**

ioAdmin can be downloaded from Moxa's website.

- 1. Installing ioAdmin from website:
  - a. First click on the following link to access the website's search utility: <u>http://www.moxa.com/support/search.aspx?type=soft</u>
  - b. When the web page opens, enter the model name of your product in the search box.
  - c. Click the model name and navigate to the product page, and then click on Utilities, located in the box titled Software.
  - d. Download and then unzip the file. Run **SETUP.EXE** from that location.

The installation program will guide you through the installation process and install the software.

 Open ioAdmin: After installation is finished, run ioAdmin from the Windows Start menu: Start > Program Files > MOXA > IO Server > Utility > ioAdmin.

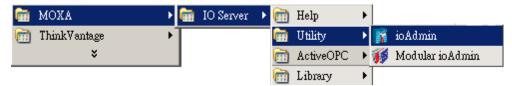

## Configuring the NA-4010 Ethernet I/O System

### **Initializing the IP Address**

- 1. Check the MAC Address, which is located on the label on the left side of the Network Adapter. You may use it to reconfigure the IP address at a later time.
- 2. Determine whether your ioLogik 4000 needs to use a Static IP or Dynamic IP (BOOTP application).
- 3. *If the ioLogik 4000 is used in a Static IP environment*, you can use ioAdmin to configure the new IP address. The factory default IP address is 192.168.127.254.
- 4. *If the ioLogik 4000 is used in a Dynamic IP environment*, you can use ioAdmin to make sure BOOTP is enabled. The factory default for BOOTP is "enabled."

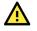

#### ATTENTION

Consult your network administrator if you do not know how to reserve a fixed IP address for your ioLogik 4000 in the MAC-IP mapping table when using a BOOTP Server. In most applications, you should assign a fixed IP address to your ioLogik 4000.

5. To set a new IP address for an Ethernet I/O server, run ioAdmin, and then click on **Reset NA 4010 Network Adapter IP**.

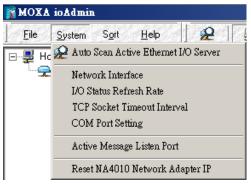

Enter the MAC Address of the NA-4010, and the new IP address. To complete the configuration, click on **Reset**.

| Reset NA-4010 Network Adapter IP                                                                                                    | _ [ ] ]      |
|----------------------------------------------------------------------------------------------------|--------------|
| Traget MAC Address :<br>                                                                                                    | <b>Feset</b> |
| Reply from 192.168.19.205: bytes=32 time=1ms TTL=128<br>Reply from 192.168.19.205: bytes=32 time=1ms TTL=128<br>Ping statistics for 192.168.19.205:<br>Packets: Sent = 4, Received = 4, Lost = 0 (0% loss),<br>Approximate round trip times in milli-seconds:<br>Minimum = 0ms, Maximum = 1ms, Average = 0ms | <b>•</b>     |

ioAdmin automatically changes the IP address and tests the new IP.

6. In case you do not have ioAdmin installed on your host computer, you may use the ARP command manually to set a new IP address for the NA-4010.

7. Note that this approach only applies when the host computer and the Ethernet Network Adapter are on the same subnet. For first time users, the default IP is 192.168.127.254.

```
For first time installation, type the following commands at the Windows DOS prompt.
* The MAC address is printed on the left side of the Ethernet network adapter.
>ping 192.168.123.236
                                    //current IP address
>arp -a
                                    //view Ethernet physical address
>arp -d 192.168.123.236
                                    //delete arp table
>arp -s 192.168.123.237 10-00-00-10-00-00
                                                 //assign static arp table
with new IP address
>ping -n 1 l 741 192.168.123.237 //assign new IP address
>arp -d *
                                    //clear all arp table
>ping 192.168.123.237
                                    //check response of adapter new IP address
After the IP-Address is set up using ARP:
IP Address = 192.168.123.237
Subnet Mask = 255.255.255.0
Gateway = 192.168.123.254
```

### Linking the Ethernet I/O System to ioAdmin

Before using ioAdmin to link to the Ethernet I/O system, make sure the Ethernet connection for both the I/O server and host computer are working normally. You should also make sure that the power to the I/O server is on.

There are two ways to use ioAdmin to link to the Ethernet I/O server: (1) Auto Search, (2) Manually enter the IP address.

To start the Auto Search function, click on Auto Scan Module(s) under System.

| MOXA ioAdmin                                           |                                                                                                    |
|--------------------------------------------------------|----------------------------------------------------------------------------------------------------|
| <u>File</u> System Sort <u>H</u> elp                   |                                                                                                    |
| E - Hc & Auto Scan Active Ethernet I/O Server          |                                                                                                    |
|                                                        |                                                                                                    |
| 10100111101000                                         | Auto Searching for ioLogik I/O Server(s)                                                                                                    |
| I/O Status Refresh Rate<br>TCP Socket Timeout Interval | Select auto search type                                                                                                    |
| COM Port Setting                                       | ✓ Ethernet I/O server     → Start Search                                                                                                    |
|                                                        | RS-232/485 I/O server (This will take several minutes)                                                                                                    |
| Active Message Listen Port                             | RS-232/4851/O server (This will take several minutes)                                                                                                    |
| Reset NA4010 Network Adapter IP                        |                                                                                                    |
|                                                        | Search a range of addresses                                                                                                    |
|                                                        | Start IP:Address: 192.168.19.201 © End IP:Address: 192.168.19.201                                                                                                    |
|                                                        |                                                                                                    |
|                                                        | C Network Mask: 255.255.255.0                                                                                                    |
|                                                        |                                                                                                    |
|                                                        | Search all support models                                                                                                    |
|                                                        | E2210 E2212 E2214 E2240 E2242 E2260 E2262                                                                                                    |
|                                                        | ▼ NA4010                                                                                                    |
|                                                        |                                                                                                    |
|                                                        | Found adapter(s)                                                                                                    |
|                                                        | 0 I/D server(s) were found !                                                                                                    |
|                                                        | # 1/0 Server IP Address / Port MAC Address / Unit ID Description                                                                                                    |
|                                                        |                                                                                                    |
|                                                        |                                                                                                    |
|                                                        |                                                                                                    |
|                                                        |                                                                                                    |
|                                                        |                                                                                                    |
|                                                        |                                                                                                    |
|                                                        |                                                                                                    |
|                                                        |                                                                                                    |
|                                                        |                                                                                                    |
|                                                        | 🥥 🕺 🕺 Stop                                                                                                    |
|                                                        | , , , , , , , , , , , , , , , , , , , , , , , , , , , , , , , , , , , , , , , , , , , , , , , , , , , , , , , , , , , , , , , , , , , , , , , , , , , , , , , , , , , , , , , , , , , , , , , , , , , , , , , , , , , , , , , , , , , , , , , , , , , , , , , , , , , , , , , , , , , , , , , , , |
|                                                        |                                                                                                    |
|                                                        |                                                                                                    |

Select **Ethernet adapter**, and then click on **Start Search**. ioAdmin will start searching for installed NA-4010's on the network.

The Auto Search function can only find Ethernet I/O Servers that are on the same subnet. To connect to Ethernet I/O Servers outside the subnet, you will need to add the Ethernet I/O server manually.

To input the Network Adapter's IP address manually, press the **right mouse key**, and then click on **ioLogik** in the left ioAdmin frame.

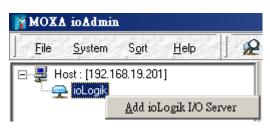

Click on NA-4010, and then enter the IP address.

| 🛐 ioAdmin - Add New Module 🔀 🔀                                                                                                    |  |  |  |  |  |
|----------------------------------------------------------------------------------------------------|--|--|--|--|--|
| I/O Server Type :<br>NA-4010 NA-4010 Ethernet Adapter                                                                                                    |  |  |  |  |  |
| Connection Type :                                                                                                    |  |  |  |  |  |
| IP Address :                                                                                                    |  |  |  |  |  |
| COM Port: COM1                                                                                                    |  |  |  |  |  |
| UnitID :                                                                                                    |  |  |  |  |  |
| □       □       □       □       □       □       □       □       □       □       □       □       □       □       □       □       □       □       □       □       □       □       □       □       □       □       □       □       □       □       □       □       □       □       □       □       □       □       □       □       □       □       □       □       □       □       □       □       □       □       □       □       □       □       □       □       □       □       □       □       □       □       □       □       □       □       □       □    < |  |  |  |  |  |
| Add Cancel                                                                                                    |  |  |  |  |  |

After using auto search, or keying in the ioAdmin IP address manually, the Ethernet I/O servers that were located will appear as follows.

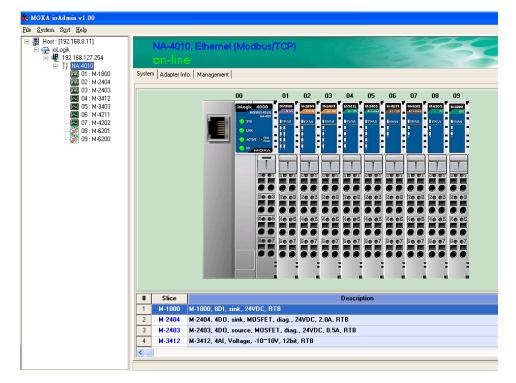

The left frame of ioAdmin shows the I/O Servers connected to the network that were located by the search process. The upper right frame indicates the combination of all I/O modules by slot number. The lower right frame lists detailed information for installed I/O modules.

If you move the mouse cursor over any of the I/O modules, the model name and description will be displayed automatically.

At this point, your Ethernet I/O system should be up and running. The next section explains additional ioLogik 4000 management issues. You may also jump to Chapter 4 and check the status for each I/O channel.

## **Password Protection**

Network configuration, Firmware Upgrade, Watchdog configuration, Reset to Default, and Restart System can all be protected by a password to prevent unauthorized access.

The password is **blank** by default. If there you have not set a password, you may click on **Login** to show the tabs for firmware upgrade, network configuration, and watchdog configuration.

| NA-4010, Ethernet (Modbus/TCP)                                    |  |  |
|-------------------------------------------------------------------|--|--|
| on-line                                                           |  |  |
| System Adapter Info. Management                                   |  |  |
|                                                                   |  |  |
| Password for entry :                                              |  |  |
| Cogout                                                            |  |  |
| Management Setting                                                |  |  |
|                                                                   |  |  |
| Change Password (8 char max.) :                                   |  |  |
| Reconfirm Password :                                              |  |  |
| Lindoninin desviold                                               |  |  |
|                                                                   |  |  |
| NA-4010, Ethernet (Modbus/TCP)                                    |  |  |
| on-line                                                           |  |  |
| System Adapter Info. Management Network Firmware Upgrade Watchdog |  |  |
|                                                                   |  |  |
|                                                                   |  |  |
| Password for entry :                                              |  |  |
| Login Logout                                                      |  |  |
| Management Setting                                                |  |  |
| Change Password (8 char max.) :                                   |  |  |
|                                                                   |  |  |
| Reconfirm Password :                                              |  |  |
| 📴 Update                                                          |  |  |

## **Reset to Default**

The Network Adapter settings, including IP address, netmask, gateway, watchdog timer, I/O module safety status, and temperature sensor parameters are stored in the network adapter.

Right click on the target I/O server, and then click on **Reset to Default** to proceed. You may need to wait 10 seconds or longer. ioAdmin will reconnect the I/O Server automatically.

Note that this function requires password authorization to activate.

Default values for NA-4010 Ethernet Network Adapter are as follows.

Bootp: on ARP: on IP: 192.168.127.254 Network mask: 255.255.0.0 Gateway: (Empty) Modbus watchdog: disable Watchdog timeout: 60 sec (120 x 0.5sec) Password: Empty

### **Restart System**

In general, you do not need to restart the I/O server when changing I/O module configurations. However, when the I/O Server indicates an I/O error, you may use this function to restart the I/O Server system remotely.

**Right click** on the target I/O server, and then click on Restart System to proceed. You may need to wait 10 seconds or longer. ioAdmin will reconnect the I/O Server automatically.

Note that this function requires password authorization to activate.

## Deleting an I/O Server from the List

When several I/O Servers appear in ioAdmin's left frame, you can delete I/O Servers from the list to make your management task easier.

**Right click** on the target I/O Server and then press **Disconnect**. **Right click** on the target I/O Server and then press **Delete I/O Server**. The target I/O Server will be removed from the list.

🙀 MOXA ioAdmin P File Help System Sort 🖻 🛖 joLogik 🕼 192.168.19.206 🗙 NA-4010 Connect Disconnect Delete I/O Server Restart System Reset to Default Export System Config

Note that this function requires disconnected from the ioLogik to activate.

### Network

Click on the Network Adapter's **Network** tab to change the IP Address, Network Mask, Gateway, and MAC address. There are two options for IP configuration: **Bootp** and **ARP**. We strongly recommend that you leave ARP ON to reserve the opportunity to modify the IP address when necessary.

The option is used to determine the interval time for the Ethernet Network Adapter to disconnect the Modbus/TCP connection automatically when the host computer didn't send any packets via the Ethernet network. When the value is "0," the Ethernet Network Adapter remains connected unless the host computer actively disconnects the Modbus/TCP.

| System Adapter Info. Management Network Firmware Upgrade Watchdog   |                          |           |  |  |
|---------------------------------------------------------------------|--------------------------|-----------|--|--|
| Number of Modbus/TCP o                                              | connection(s): 2         |           |  |  |
| IP Settings                                                         |                          |           |  |  |
| 🔽 Enable IP a                                                       | ddress setup using BOOTP |           |  |  |
| 🔽 Enable IP a                                                       | ddress setup using ARP   |           |  |  |
| IP Address :                                                        | 192.168.127.254          | Ĩ         |  |  |
| Network Mask :                                                      | 255.255.0.0              |           |  |  |
| Gateway :                                                           | 0.0.0.0                  | I         |  |  |
| MAC :                                                               | 00-90-E8-0B-70-08        | 📈 Update  |  |  |
| ✓ Enable Modbus/TCP idle connection timeout interval :          120 |                          |           |  |  |
|                                                                     |                          | C Refresh |  |  |

## **TCP Socket Timeout Interval**

The **Socket timeout interval** in the **System** menu is used to configure the timeout for each Modbus/TCP query from the host computer to the Ethernet Network Adapter. The unit is seconds.

| MOX V    | ioAdmin                                                |
|----------|--------------------------------------------------------|
| <u> </u> | System Sort Help                                       |
| ⊡…∰ Ho   | 😥 Auto Scan Active Ethernet I/O Server                 |
|          | Network Interface                                      |
|          | I/O Status Refresh Rate<br>TCP Socket Timeout Interval |
|          | COM Port Setting                                       |
|          | Active Message Listen Port                             |
|          | Reset NA4010 Network Adapter IP                        |
| 🙀 Chang  | e socket timeout interval                              |
|          |                                                        |
|          | Socket timeout interval :                              |
|          | ✓ OK X Cancel                                          |

## Watchdog Timer

The Watchdog timer function is used to monitor the Modbus/TCP connection between the Ethernet Network Adapter and the host computer. The default is "off."

When there are no queries from the host computer over a preset time (in 100 msec increments), the Ethernet Network Adapter sets all digital output and analog output values to a predefined Safe Status. The maximal value of the Timeout Value is 65535, which means 6553.5 seconds.

| NA-4010, Ethernet (Modbus/TCP)                                    |        |
|-------------------------------------------------------------------|--------|
| on-line                                                           |        |
| System Adapter Info. Management Network Firmware Upgrade Watchdog |        |
| ☐ Enable Watchdog :<br>Timeout value : 1 100 msec                 | Vpdate |

## Firmware Upgrade

NA-4010's firmware can be updated via Ethernet. To upgrade the firmware, click on "Firmware Upgrade" tab.

| NA-4010, Etherne               | t (Modbus/TCP)             |          |
|--------------------------------|----------------------------|----------|
| on-line                        |                            |          |
| System Adapter Info. Managemen | t Network Firmware Upgrade | Watchdog |
|                                |                            |          |
|                                |                            |          |
| Firmware File Path:            |                            |          |
|                                |                            | 8        |
|                                |                            | Dpgrade  |

Click on the file icon and select the firmware. Press **Upgrade** when you're ready. During the firmware upgrade, DO NOT turn the ioLogik 4000's power off.

## **Exporting the System Configuration**

To help you record the I/O module combination and parameters, ioAdmin can generate a text report file that can help you manage the system.

The report consists of following parts.

- 1. Date, Time, and Firmware version
- 2. Slice Models
- 3. Slice Configuration
- 4. Modbus address table

### **Remote Monitoring**

NA-4010 Ethernet Network Adapter allows up to 8 concurrent TCP connections. The benefit is that ioAdmin still can monitor the status of the Ethernet I/O server when it's in operation.

## I/O Status Refresh Rate

The parameter determines how often ioAdmin utility polls all connected I/O Servers. The default value is 50 (500 msec). To change the configuration, click **I/O Status Refresh Rate** under the **System** menu, and then adjust the data refresh rate. Note that the unit is in 10 msec increments, so if you enter 50, the refresh rate becomes 0.5 sec.

# Checking NA-4010's Ethernet I/O Status via Web Browser

# **Entering the Web Console**

The main configuration interface for the ioLogik 4000 relies on ioAdmin utility. However, for NA-4010 Ethernet Network Adapter's web console, information for basic system status is available.

Enter the IP address of the Ethernet I/O server in Internet Explorer.

| ΜΟΧΛ             | WWW.moxa.com  W Total Solutions for Industrial Device    | Networking |
|------------------|----------------------------------------------------------|------------|
| іоLодік 4000     | ioLogik 4000 Modbus/TCP Network I/O Server               | ~          |
| Network Adapter  |                                                          |            |
| Expansion Module | <u>Network Adapter</u><br>NA-4010, Ethernet (Modbus/TCP) |            |
|                  | Input Register Data / Output Register Data               |            |
|                  | IP Address : 192.168.8.20                                |            |
|                  | Subnet Mask : 255.255.255.0                              |            |
|                  | Gateway: 192.168.8.254                                   |            |
|                  | MAC Address : 00:90:E8:0B:70:08                          |            |
|                  | Bootp : Enabled                                          |            |
|                  | IP address change via ARP : Enabled                      |            |
|                  | TCP Connections : 1                                      |            |
|                  | HTTP Connections : 1                                     |            |
|                  | MODBUS/TCP Connections : 0                               |            |
|                  |                                                          | ~          |

You may check network configuration status and firmware number on the homepage. Click on **Expansion Module** to see the information for all connected modules.

| MOXA             | www.mo | oxa.com »>>> Total Solutions for Industrial Device Networki |
|------------------|--------|-------------------------------------------------------------|
| іоLодік 4000     | ioLogi | ik 4000 Modbus/TCP Network I/O Server                       |
| Network Adapter  |        |                                                             |
| Expansion Module |        | o <u>rk Adapter</u><br>10, Ethernet (Modbus/TCP)            |
|                  | Slot#1 | M-1800, 8DI, sink, 24VDC, RTB                               |
|                  | Slot#2 | M-2404, 4DO, sink, MOSFET, diag., 24VDC, 2.0A, RTB          |
|                  | Slot#3 | M-2403, 4DO, source, MOSFET, diag., 24VDC, 0.5A, RTB        |
|                  | Slot#4 | M-3412, 4AI, Voltage, -10~10V, 12bit, RTB                   |
|                  | Slot#5 | M-3403, 4AI, Current, 4~20mA, 14bit, RTB                    |
|                  | Slot#6 | M-4211, 2AO, Voltage, -10~10V, 12bit, RTB                   |
|                  | Slot#7 | M-4202, 2AO, 4~20mA, 12bit, RTB                             |
|                  | Slot#8 | M-6201, 2AI, Thermocouple:30mV(1uV/bit), RTB                |
|                  | Slot#9 | M-6200, 2AI, RTD:PT100, JPT100 300Ohm, RTB                  |

Click on the slot number to see the status of each module. The following example is for the thermocouple module.

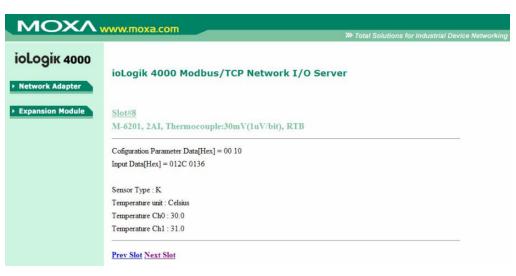

# Configuring NA-4020/4021's RS-485/RS-232 I/O System

# **Setting Communication Parameters**

For first time users, link NA-4021's RS-232 Network Adapter to the host computer. Make sure the computer is equipped with an RS-232 communication port. For NA-4020's RS-485 Network Adapter, use a DB9 cable with correct wiring to connect to the host computer. You may need to add a Moxa multiport serial board (such as CP-132U) or USB to Serial Hub (NPort 1220) to expand the number of COM ports.

#### **Connecting Single Serial I/O Server**

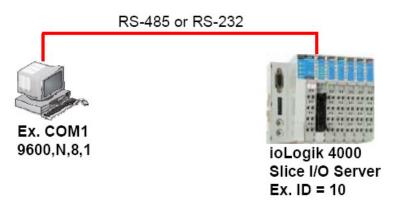

There is a DIP switch on NA-4020/4021's front panel that allows you to configure the parameters manually.

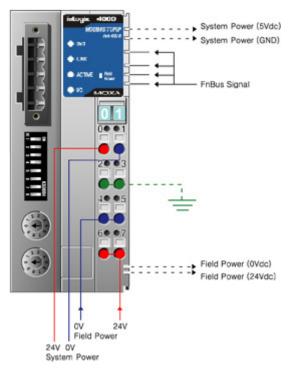

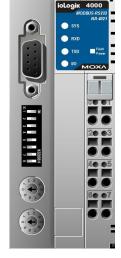

DIP Switch Configuration Table (default settings are in bold)

| No. | Configuration   | Setting | 5          |     |   |                                 |
|-----|-----------------|---------|------------|-----|---|---------------------------------|
|     |                 | 1       | 2          | 3   |   |                                 |
|     |                 | OFF     | OFF        | OFF | : | 1200 bps                        |
|     |                 | ON      | OFF        | OFF | : | 2400 bps                        |
|     |                 | OFF     | ON         | OFF | : | 4800 bps                        |
| 1-3 | Baud Rate       | ON      | ON         | OFF | : | 9600 bps                        |
|     |                 | OFF     | OFF        | ON  | : | 19200 bps                       |
|     |                 | ON      | OFF        | ON  | : | 38400 bps                       |
|     |                 | OFF     | ON         | ON  | : | 57600 bps                       |
|     |                 | ON      | ON         | ON  | : | 115200 bps                      |
| 4   | Watchdog        | ON: Ena | ble        |     |   |                                 |
| 7   | Watchuog        | OFF: Di | sable      |     |   |                                 |
|     |                 | 5       | 6          | 7   |   |                                 |
|     |                 | OFF     | OFF        | OFF | : | None, 8 data bits, 1 stop bit   |
|     |                 | ON      | OFF        | OFF | : | Even, 8 data bits, 1 stop bit   |
|     | Communication   | OFF     | ON         | OFF | : | Odd, 8 data bits, 1 stop bit    |
| 5-7 | Parameters      | ON      | ON         | OFF | : | None, 8 data bits, 2 stop bits  |
|     | i di difietei s | OFF     | OFF        | ON  | : | None, 7 data bits, 2 stop bits1 |
|     |                 | ON      | OFF        | ON  | : | Even, 7 data bits, 1 stop bit1  |
|     |                 | OFF     | ON         | ON  | : | Odd, 7 data bits, 1 stop bit1   |
|     |                 | ON      | ON         | ON  | : | None, 8 data bits, 1 stop bit   |
| 8   | Modbus protocol | ON: Mod | lbus/ASCII |     |   |                                 |
| 0   |                 | OFF: Mo | odbus/RTU2 |     |   |                                 |

1. Only Modbus/ASCII is supported when data bits is set to 7.

2. ioAdmin only be used when the Modbus protocol is set to Modbus/RTU.

The next step is to configure the Unit ID for the I/O Server. In a Modbus/RTU/ASCII serial network, each node must have a unit ID that ranges from 01 to 99. Use a screw driver to rotate the switch and set the Unit ID. The upper switch represents the high digit, whereas the lower switch represents the low digit.

Note that the address 00, which is usually used in the Modbus/RTU/ASCII master, is reserved for broadcasts.

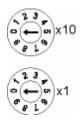

# Linking the RS-485/232 I/O Server to ioAdmin

After you connect the RS-485/232 I/O Server to the host computer's COM port (e.g., COM2) via the DB9 cable, and the I/O server is powered on, you can start up ioAdmin. Set the communication parameters to 9600,N,8,1 for both the host computer's COM port and the serial Network Adapter.

To start ioAdmin, click on Start > Program Files > Moxa> IO Server > Utility > ioAdmin.

There are two ways to link to the RS-485/232 I/O Server. One is through Auto Search. The other is by entering the Unit ID manually.

To start the Auto Search function, click on Auto Scan Active Ethernet I/O Server under System.

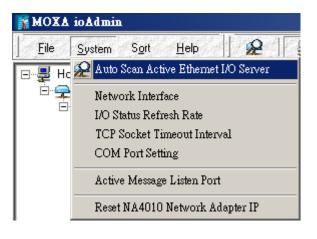

ioAdmin can automatically allocate available COM ports on the host computer and scan Unit IDs from 01 to 99 for each COM port. However, it takes longer to finish the process. A more efficient and faster method is to select **Only Search: COMx** and search designated COM ports. Note that ioAdmin supports Modbus/RTU. In a Modbus/ASCII environment, configure the Network Adapter using Modbus/RTU, and then switch back to Modbus/ASCII for field operation.

| elect a                                  | uto search type-              |                            |                       |               |                |
|------------------------------------------|-------------------------------|----------------------------|-----------------------|---------------|----------------|
| ΓE                                       | thernet I/O serv              | er                         |                       |               | ➤ Start Search |
| ₽ F                                      | S-232/4851/0                  | server (This will take sev | eral minutes)         | ort Settings  | <u> </u>       |
| 🗖 Sea                                    | arch a range of a             | addresses                  |                       |               |                |
| Start IP                                 | Address: 192.1                | 68.19.201                  | End IP Address:       | 192.168.19.20 | 1              |
|                                          |                               |                            | C Network Mask:       | 255.255.255.0 |                |
|                                          |                               |                            |                       |               |                |
| E Sea                                    | arch all support r            | nodels                     |                       |               |                |
| E                                        | 2210 📃 E2                     | 2212 🔲 E2214               | 🗖 E2240 🗖 E224        | 2 🗖 E2260     | D 🗖 E2262      |
| IZ N                                     |                               | /5340 🗖 A-OPC              |                       |               |                |
| 1.1.1.1.1.1.1.1.1.1.1.1.1.1.1.1.1.1.1.1. | (A4010 📘 W                    | 0040 🔲 A-OFC               |                       |               |                |
|                                          |                               | -0040 L APOPC              |                       |               |                |
| ound a                                   | dapter(s)                     |                            |                       |               |                |
| ound a                                   | dapter(s)<br>I/O server(s) we | re found !                 |                       | Description   |                |
| ound a                                   | dapter(s)                     |                            | MAC Address / Unit ID | Description   |                |
| ound a                                   | dapter(s)<br>I/O server(s) we | re found !                 | MAC Address / Unit ID | Description   |                |
| ound a                                   | dapter(s)<br>I/O server(s) we | re found !                 | MAC Address / Unit ID | Description   |                |
| ound a                                   | dapter(s)<br>I/O server(s) we | re found !                 | MAC Address / Unit ID | Description   |                |
| ound a                                   | dapter(s)<br>I/O server(s) we | re found !                 | MAC Address / Unit ID | Description   |                |
| ound a                                   | dapter(s)<br>I/O server(s) we | re found !                 | MAC Address / Unit ID | Description   |                |
| ound a                                   | dapter(s)<br>I/O server(s) we | re found !                 | MAC Address / Unit ID | Description   |                |
| ound a                                   | dapter(s)<br>I/O server(s) we | re found !                 | MAC Address / Unit ID | Description   |                |
| ound a                                   | dapter(s)<br>I/O server(s) we | re found !                 | MAC Address / Unit ID | Description   | St Stop        |
| ound a                                   | dapter(s)<br>I/O server(s) we | re found !                 | MAC Address / Unit ID |               | X Stop         |

Click **Port Settings** to configure the COM port and baud rate, data bit stop bit, and parity for further communication. Click **Start Search** to search for connected RS-485 or R-232 I/O Servers.

To add RS-485/232 I/O Servers to the ioAdmin manually, click the right mouse button, and then click on ioLogik in the left ioAdmin frame. Click on NA-4021, choose the connected COM port number, and then select the Unit ID for Modbus address.

| 🙀 Auto Search COM    | Port Settings |          |
|----------------------|---------------|----------|
| Select COM Port(s)   |               |          |
| 🔿 Search All Sys     | tem COM Ports |          |
| Only Search :        |               |          |
| COM1                 |               |          |
|                      |               |          |
|                      |               |          |
|                      |               |          |
|                      |               |          |
| COM Port Setting     |               |          |
| Baud Rate :          | 115200        | •        |
| Data Bits            | 8             | •        |
| Stop Bits            | 1             | -        |
| Parity               | None          | ▼        |
| Madhus Dasharah      |               |          |
| Modbus Protocol      | FT 1          |          |
| Modbus AS            |               |          |
|                      |               |          |
| Timeout interval : 🏻 | 2000 🛫 1      | ms       |
|                      |               |          |
| 🗸 ок                 | >             | 🕻 Cancel |
|                      |               |          |

Once the RS-485/232 I/O Server is connected with ioAdmin, the following screen will appear.

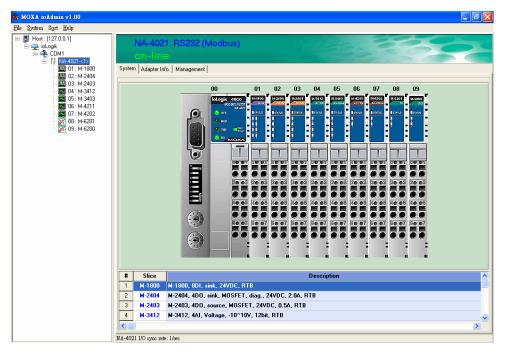

The left frame of ioAdmin shows all I/O Servers found on the network. The upper right frame indicates the combination of all I/O modules by slot number. The lower right frame lists detailed information for installed I/O modules.

Move the mouse cursor over any I/O module to display the model name and description automatically.

At this point, your I/O Server should be up and running. The next topic explains additional ioLogik 4000 management issues. You may also jump to Chapter 4 and check the status of each I/O channel.

#### **Password Protection**

Watchdog configuration, Reset to Default, and Restart System are password protected. By default, the password is blank. However, you will still need to click on Login to show the Watchdog tab.

| N      | A-4020,       | RS485 (N         | /lodbus)    |                |          |  |
|--------|---------------|------------------|-------------|----------------|----------|--|
| 0      | n-line        |                  |             |                |          |  |
| System | Adapter Info. | Management       | Watchdog    |                |          |  |
|        |               |                  |             |                |          |  |
|        | Password for  | r entry :        |             |                |          |  |
|        |               |                  |             | 🖧 Login        | 📔 Logout |  |
|        | Managemne     | t Setting        |             |                |          |  |
|        | Chang         | ge Password (8 c | char max) : |                |          |  |
|        |               |                  |             |                |          |  |
|        | Recor         | nfirm Password : |             | <br>📴 Update   |          |  |
|        |               | 1                |             | <br>End opuate |          |  |

#### **Reset to Default**

The Network Adapter settings, watchdog timer setting, I/O module safety status, and temperature sensor parameters are stored in the network adapter. Right click on the target I/O server, and then click on **Reset to Default** to proceed. You may need to wait 10 seconds or longer. ioAdmin will reconnect the I/O Server automatically.

Note that this function requires password authorization to activate.

Baud rate: 9600 Communication parameter: N,8,1 Modbus protocol: RTU Modbus watchdog: disable \* The above parameters are set by the Network Adapter's DIP switch.

Watchdog timeout: 5 sec (50 x 100ms) Password: (Empty) \* The above parameters are set by software.

#### **Restarting the System**

In general, your don't need to restart the I/O server when changing I/O module configurations. However, when the I/O Server indicates an I/O error, you may use this function to restart the I/O Server system remotely.

**Right click** on the target I/O server and then click on **Restart System** to proceed. You may need to wait 10 seconds or longer. ioAdmin will reconnect to the I/O Server automatically.

Note that this function requires password authorization to activate.

#### Deleting an I/O Server from the List

Sometimes too many I/O Servers appear in the left ioAdmin frame. To delete the I/O Server from the list for easier management, **right click** on the target I/O Server. Click on **Disconnect**, and then click on **Delete I/O Server**. The target I/O Server will be removed from the list.

Note that this function requires disconnected from the ioLogik to activate.

# Watchdog Timer

The Watchdog timer monitors the Modbus/RTU or Modbus/ASCII connection between the Network Adapter and the host computer. The default is **off**.

When there is no query from the host computer over a preset time (in 100 msec increments), the Network Adapter will set all digital output and analog output values to a predefined Safe Status. Whether or not the Network Adapter is operational and ready for normal operation depends on the host computer. The maximal value of the Timeout Value is 65535, which means 6553.5 seconds.

| NA-4020, RS485 (Modbus)                  |        |
|------------------------------------------|--------|
| on-line                                  |        |
| System Adapter Info. Management Watchdog |        |
| Timeout value : 50 🗩 100 msec            | Update |

# **Firmware Update**

Firmware updates for NA-4020 and NA-4021 are not available to end users. If you need to update the firmware, please contact your local distributor for service.

# I/O Status Refresh Rate

This parameter determines how often the ioAdmin utility polls all connected I/O Servers. The default value is 50 (500 msec). To change the configuration, click on **Data Refresh Rate** in the System menu, and then adjust the data refresh rate. Note that the units are in 10 msec increments, so if you enter 50, the refresh rate changes to 0.5 sec.

# **Modbus Address Mapping**

#### Finding a Modbus Address for I/O Channels

The Modbus Address for each I/O channel is arranged dynamically by the Network Adapter according to the slot sequence and the type of I/O module. Changing Ethernet Network Adapter to RS-485 or RS-232 Network Adapters will not change the Modbus address mapping.

The Modbus Address mapping for I/O module can be found on "Modbus Address" tab.

| M-2404, 4DO, sink, MOSFET, diag., 24VDC, 2.0A, RTB |                                 |  |             |  |             |  |  |
|----------------------------------------------------|---------------------------------|--|-------------|--|-------------|--|--|
| on-line 👘                                          |                                 |  |             |  |             |  |  |
| I/O Staus∫ Co                                      | nfig Modbus Address             |  |             |  |             |  |  |
| Output Regi                                        | ister Address                   |  |             |  |             |  |  |
| Channel #                                          | WORD Address/bit offset         |  | BIT Address |  | Size (Bit)  |  |  |
| #0                                                 | 0x0800/0x00                     |  | 0x1000 (    |  | 0x0001      |  |  |
| #1                                                 | 0x0800/0x01                     |  | 0x1001      |  | 0x0001      |  |  |
| #2                                                 | 0x0800/0x02                     |  | 0x1002      |  | 0x0001      |  |  |
| #3 0x0800/0x03 0x1003 0x0001                       |                                 |  |             |  |             |  |  |
| Slice Diagnosis                                    |                                 |  |             |  |             |  |  |
| Address #                                          | Value/Status Access Description |  |             |  | Description |  |  |
| 0x2037                                             | 1.005 Read Firmware Revision    |  |             |  |             |  |  |

There are three columns for Modbus Address. According to the Modbus standard, there are two methods to access I/O channel. One is access by Register, and the other is by Coil. Each I/O channel can be accessed via the Register or Coil method.

For more information, refer to the Modbus protocol specifications.

# **Exporting Modbus Address Settings**

3. Modbus address table

Modbus Addresses for I/O channels are required when you want to access the I/O status via SCADA software. However, it's not easy to memorize all of the addresses for each I/O channel. for this reason, ioAdmin allows you to export a text file containing the installed I/O modules and their Modbus addresses. The following example is an exported system configuration file.

#### \_\_\_\_\_ I/O type Slot No. Channel No. Modbus Addr.(WORD) Modbus Addr.(BIT) I/O Data Lenghth 00 0x0000/0x00 0x0000 0x0010 01 Input 01 01 Input 0x0001/0x00 0x0010 0x0010 01 02 Input 0x0002/0x00 0x0020 0x0010 01 03 Input 0x0003/0x00 0x0030 0x0010 02 00 0x0004/0x00 0x0040 0x0010 Input 02 01 0x0005/0x00 0x0050 0x0010 Input 03 00 0x0006/0x00 0x0060 0x0001 Input 03 01 Input 0x0006/0x01 0x0061 0x0001 03 02 Input 0x0006/0x02 0x0062 0x0001 03 03 Inupt 0x0006/0x03 0x0063 0x0001 03 04 Input 0x0006/0x04 0x0064 0x0001

In this chapter, we describe the common features related to using ioAdmin to configure I/O modules.

# **Overview**

This Chapter describes common features of ioAdmin for configuring I/O modules.

# **On-Line Wiring Guide**

ioAdmin has a graphical interface that features the "What You See Is What You Install" philosophy. The ioLogik 4000 is easy-to-use, and ioAdmin comes with an on-line I/O wiring guide that makes your job easier than ever. Use the mouse to move the cursor over any of the I/O modules and then click on the right mouse button to display a "Wiring Guide".

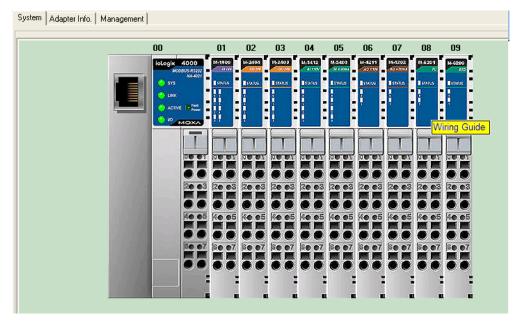

Click on the wiring guide to show a help file for that model.

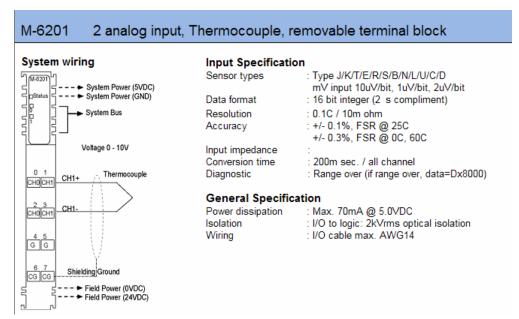

# **Digital Input Module**

ioAdmin can monitor the status of each digital input channel. We use M-1800 to illustrate. To check the DI channel status, click on the I/O module in main page to show the I/O status on the "I/O Status" tab.

| M-18        | 800, 8DI, sink, 24VDC, RTB | 11 12 200 C           |
|-------------|----------------------------|-----------------------|
| on-         | line                       | and the second second |
| I/O Staus M | odbus Address              |                       |
| Channel #   |                            | Value                 |
| #0          |                            | 0                     |
| #1          |                            | 0                     |
| #2          |                            | 0                     |
| #3          |                            | 0                     |
| #4          |                            | 0                     |
| #5          |                            | 0                     |
| #6          |                            | 0                     |
| #7          |                            | 0                     |

| I/O Staus Modb | us Address              |             |                   |
|----------------|-------------------------|-------------|-------------------|
| Input Register | Address                 |             |                   |
| Channel #      | WORD Address/bit offset | BIT Address | s Size (Bit)      |
| #0             | 0x0000/0x00             | 0x0000      | 0x0001            |
| #1             | 0x0000/0x01             | 0x0001      | 0x0001            |
| #2             | 0x0000/0x02             | 0x0002      | 0x0001            |
| #3             | 0x0000/0x03             | 0x0003      | 0x0001            |
| #4             | 0x0000/0x04             | 0x0004      | 0x0001            |
| #5             | 0x0000/0x05             | 0x0005      | 0x0001            |
| #6             | 0x0000/0x06             | 0x0006      | 0x0001            |
| #7             | 0x0000/0x07             | 0x0007      | 0x0001            |
| Slice Diagnosi | \$                      |             |                   |
| Address #      | Value/Status            | Access      | Description       |
| 0x2017 1.0     | 05                      | Read        | Firmware Revision |

To check the Modbus Address, click on the "Modbus Address" tab.

| Related Models | Digital Input                 |
|----------------|-------------------------------|
| M-1800         | 8 DI, sink, 24 VDC, RTB       |
| M-1801         | 8 DI, source, 24 VDC, RTB     |
| M-1600         | 16 DI, sink, 24 VDC, RTB      |
| M-1601         | 16 DI, source, 24 VDC, 20-pin |
| M-1450         | 4 DI, 110 VAC, RTB            |
| M-1451         | 4 DI, 220 VAC, RTB            |

# **Digital Output Module**

ioAdmin can monitor the status of each digital output channel. We use M-2404 to illustrate. To check the DI channel status, click on the I/O module in the main page. You'll see the I/O status on the "I/O Status" tab.

| M-24               | M-2404, 4DO, sink, MOSFET, diag., 24VDC, 2.0A, RTB |             |  |  |  |  |
|--------------------|----------------------------------------------------|-------------|--|--|--|--|
| on-l               | on-line 💦                                          |             |  |  |  |  |
| 1/O Staus Co       | I/O Staus Config Modbus Address                    |             |  |  |  |  |
| Channel #          | Safe Mode                                          | Safe Status |  |  |  |  |
| #0                 | Safe Status                                        | OFF         |  |  |  |  |
| #1                 | Safe Status                                        | OFF         |  |  |  |  |
| #2 Safe Status OFF |                                                    |             |  |  |  |  |
| #3 Safe Status OFF |                                                    |             |  |  |  |  |

To check the Modbus Address, click on the "Modbus Address" tab.

| M-24            | 104, 4DO, sink, MOSFET, di | ag., 24VD | C, 2.0A, F  | RTB             | 2200        |
|-----------------|----------------------------|-----------|-------------|-----------------|-------------|
| on-             | ine                        |           |             |                 | 17          |
| I/O Staus Co    | nfig Modbus Address        |           |             |                 |             |
| Output Reg      | ister Address              |           |             |                 |             |
| Channel #       | WORD Address/bit offset    |           | BIT Address |                 | Size (Bit)  |
| #0              | 0x0800/0x00                |           | 0x1000      |                 | 0x0001      |
| #1              | 0x0800/0x01                |           | 0x1001      |                 | 0x0001      |
| #2              | 0x0800/0x02                |           | 0x1002      |                 | 0x0001      |
| #3              | 0x0800/0x03                |           | 0x1003      |                 | 0x0001      |
| Slice Diagnosis |                            |           |             |                 |             |
| Address #       | Value/Status               |           | Access      |                 | Description |
| 0x2037          | 1.005                      |           | Read        | Firmware Revisi | ion         |

# Safe Status

The digital output channel can be set to safe status when the following situations occur.

The digital output channel can be set to safe status when the following situations occur.

- Modbus watchdog is activated
- I/O error status

You may set the digital output status to following situations.

- Hold last state
- ON or OFF

Note that the configuration applies to all channels within the module.

| 帿 M-2404   |                   | <u>- 0 ×</u>   |
|------------|-------------------|----------------|
| 👰 Config 🛛 | 🛄 Test            |                |
| ·          | _ '               |                |
|            |                   |                |
| Channel 0: | 📕 Hold Last State | 🔽 Safe : OFF 💌 |
| Channel 1: | 📕 Hold Last State | 🔽 Safe: OFF 💌  |
| Channel 2: | 📕 Hold Last State | 🔽 Safe: OFF 💌  |
| Channel 3: | 📕 Hold Last State | 🔽 Safe: OFF 💌  |
|            |                   |                |
|            |                   |                |
|            |                   | Apply          |
|            |                   |                |

You can test to make sure the digital output channel works over the network. Click on the "Test" tab in the "Config" page. Press the switch, and then press "Test." At this point, you can change the status of the digital output point.

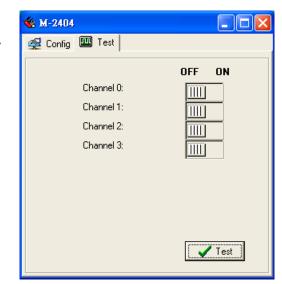

| Related Models | Digital Input                              |
|----------------|--------------------------------------------|
| M-2800         | 8 DO, sink, MOSFET, 24 VDC, 0.5A, RTB      |
| M-2801         | 8 DO, source, MOSFET, 24 VDC, 0.5A, RTB    |
| M-2600         | 16 DO, sink, MOSFET, 24 VDC, 0.3A, 20pin   |
| M-2601         | 16 DO, source, MOSFET, 24 VDC, 0.3A, 20pin |
| M-2450         | 4 DO, Relay, 230 VAC, 24VDC, 2.0A, RTB     |

# **Analog Input Module**

ioAdmin can monitor the status of each analog input channel. We'll use M-3412 to illustrate. To check the status of the DI channel, click on the I/O module in the main page. The I/O status is located on the "I/O Status" tab.

| M-3412, 4AI, Voltage, -10~10V, 12bit, RTB<br>on-line |                       |  |  |
|------------------------------------------------------|-----------------------|--|--|
| I/O Staus M                                          | odbus Address         |  |  |
| Channel #                                            | Value (RAW / Voltage) |  |  |
| #0                                                   | 670 / 3.28 V          |  |  |
| #1                                                   | -1 / 0.00 V           |  |  |
| #2                                                   | -1 / 0.00 V           |  |  |
| #3                                                   | -1 / 0.00 V           |  |  |

| on-lin          | 2, 4AI, Voltage, -10~10V, 12b<br>ie |             |                   |
|-----------------|-------------------------------------|-------------|-------------------|
| /O Staus Modbu  | us Address                          |             |                   |
| Slice Input Reg | gister Address                      |             |                   |
| Channel #       | WORD Address/bit offset             | BIT Address | s Size (Bit)      |
| #0              | 0x0001/0x08                         | 0x0018      | 0x0010            |
| #1              | 0x0002/0x08                         | 0x0028      | 0x0010            |
| #2              | 0x0003/0x08                         | 0x0038      | 0x0010            |
| #3              | 0x0004/0x08                         | 0x0048      | 0x0010            |
| Slice Diagnosis |                                     |             |                   |
| Address #       | Value/Status                        | Access      | Description       |
| 0x2077 1.0      | 08                                  | Read        | Firmware Revision |

To check the Modbus Address, click on the "Modbus Address" tab.

| Related Models | Digital Input                       |
|----------------|-------------------------------------|
| M-3802         | 8 AI, Current, 4-20 mA, 12-bit, RTB |
| M-3810         | 8 AI, Voltage, 0-10V, 12-bit, RTB   |

# **Analog Output Module**

This section describes how to configure an analog output module. We'll use M-4211 to illustrate. To check the status of an analog output channel, click on the I/O module in the main page. You'll see the I/O status on the "I/O Status" tab.

| M-421           | 1, 2AO, Voltage, -10~10V, 12bit, RTB                                                                            |
|-----------------|----------------------------------------------------------------------------------------------------|
| on-lii          | ne la constante de la constante de la constante de la constante de la constante de la constante de la constante |
| 1/O Staus Confi | g   Modbus Address                                                                                              |
| Channel #       | Value (RAW / Voltage)                                                                                           |
| #0              | 0 / 0.00 V                                                                                                    |
| #1              | 0 / 0.00 V                                                                                                    |

To check the Modbus Address, click on "Modbus Address" tab.

| M-42         | 211, 2AO, Voltage, -10 <sup>~</sup> 10V, | 12bit, RTB  |                 | 2200        |
|--------------|------------------------------------------|-------------|-----------------|-------------|
| on-l         | ine                                      |             |                 | 17          |
| I/O Staus Co | nfig Modbus Address                      |             |                 |             |
| Output Regi  | ister Address                            |             |                 |             |
| Channel #    | WORD Address/bit offset                  | BIT Address |                 | Size (Bit)  |
| #0           | 0x0801/0x00                              | 0x1010      |                 | 0x0010      |
| #1           | 0x0802/0x00                              | 0x1020      |                 | 0x0010      |
| Slice Diagn  | osis                                     |             |                 |             |
| Address      | Value/Status                             | Access      |                 | Description |
| 0x20B7       | 1.008                                    | Read        | Firmware Revisi | ion         |

# Safe Status

The analog output channel can be set to safe status when the following situations occur.

The analog output channel can be set to safe status when the following situations occur.

- Modbus watchdog is activated
- I/O error status

You may set the analog output status to the following situations.

- Hold last state
- Safe value
- ow limit
- High limit

**Low Limit** represents the lowest value for the analog out module. For a 0 to 10V analog output module, the Low Limit is 0V.

**High Limit** represents the highest value for the analog output module. For a 0 to 10V analog output module, the High Limit is 10V.

| 🐝 M-4211 📃 🗖 🔀                                           |
|----------------------------------------------------------|
| 😤 Config 🔯 Test                                          |
| A0 Channel #0 Safe Mode :                                |
| AD Channel #1 Safe Mode :                                |
| Hold Last State                                          |
| C Safe Value (12 bit, 0 <sup>∞</sup> 4095):<br>Value = 0 |
| C Low Limit                                              |
| C High Limit                                             |
|                                                          |

You may test if the analog output channel really works over the network. Click on the "Test" tab on the "Config" page. Scroll the output level, and then press "Test." At this point, you can change the level of the analog output point.

| 😵 M-4211                   |                                         |
|----------------------------|-----------------------------------------|
| 🙅 Config 🔲 Test            |                                         |
| AD Channel #2 Data A Tank  |                                         |
| AO Channel #0 Output Test: |                                         |
|                            | 5 10                                    |
|                            | 0 A A A A A A A A A A A A A A A A A A A |
|                            | 0.00 V                                  |
|                            |                                         |
| 3.54 V, RAW=724 -10        |                                         |
| AD Channel #1 Output Test: |                                         |
|                            | - 10                                    |
|                            | 5 10                                    |
| [][]                       | - Juli Land                             |
|                            | 0.00 V                                  |
| 10.00 V, RAW=2048 -10      |                                         |
|                            |                                         |
|                            |                                         |
|                            | 🖌 Test                                  |
|                            |                                         |

| Related Models | Analog Output                     |
|----------------|-----------------------------------|
| M-4402         | 4 AO, 4-20 mA, 12-bit, RTB        |
| M-4410         | 4 AO, Voltage, 0-10V, 12-bit, RTB |

# **Temperature Sensing Modules**

The ioLogik 4000 provides RTD (Resistance Temperature Detector) and TC (Thermocouple) temperature sensing modules.

#### RTD

To check the temperature status, click on the I/O module from the main page. The temperature is on the "I/O Status" tab. When the sensor is not connected or the wiring is broken, the value is "0x8000".

| M-62          | 00, 2AI, RTD:PT100,JPT100 300Ohm, RTB |
|---------------|---------------------------------------|
| on-l          | ine 👘 🖓                               |
| I/O Staus Cor | nfig   Modbus Address                 |
| Channel #     | Temperature                           |
| thanner #     | <pre></pre>                           |
| #1            | <n a=""></n>                          |
|               |                                       |

To check the Modbus Address, click on the "Modbus Address" tab.

| ON-IIN<br>I/O Staus Config<br>Output Register<br>Channel # | Modbus Address          |      |             |                   |            |  |
|------------------------------------------------------------|-------------------------|------|-------------|-------------------|------------|--|
| Output Register                                            | er Address              | DIT  |             |                   |            |  |
|                                                            |                         | DIT  |             |                   |            |  |
| Channel #                                                  | WODD Address JUX stress | DIT  |             |                   |            |  |
|                                                            | WURD Address/bit offset | BIL  | BIT Address |                   | Size (Bit) |  |
| #0                                                         | 0x000B70x08             | Ox   | 0x00B8      |                   | 0x0010     |  |
| #1                                                         | 0x000C/0x08             | C x  | 0x00C8      |                   | 0x0010     |  |
| Slice Diagnosis                                            |                         |      |             |                   |            |  |
| Address                                                    | Value/Status            | A    | Access      | Description       |            |  |
| 0x2117 1.00                                                | 08                      | Read | ad          | Firmware Revision |            |  |

The RTD module supports different kinds of temperature sensor. To configure the sensor type, click on **config**.

| 🔦 м-6200      |                                                                                                    |
|---------------|----------------------------------------------------------------------------------------------------|
| Sensor Type : | Temperature Type :<br>• Celsius (*C)<br>• Fahrenheit (*F)<br>Filter Type :<br>• Normal<br>• Enhanced<br>• Enhanced<br>• Enhanced |

On this page, you may set up the sensor types and temperature unit. Note that the configuration applies to all channels in the same module. The related model is M-6200. The **FilterType** represents different sampling times. In Normal mode, the conversion time is about 200 msec. In Enhanced mode, the conversion time will be about double, or around 400 msec.

# Thermocouple

To check the temperature status, click on the I/O module from the main page. You'll see the temperature on the "I/O Status" tab.

| M-62         | 01, 2AI, Thermocouple:30mV(1uV/bit), RTB |
|--------------|------------------------------------------|
| on-l         |                                          |
| 1/0 Staus Co | nfig Modbus Address                      |
| Channel #    | Temperature                              |
| #0           | 35.10°C                                  |
| #1           | 36.40°C                                  |

To check the Modbus Address, click on the "Modbus Address" tab.

| M-6201, 2AI, Thermocouple:30mV(1uV/bit), RTB |                         |             |                   |             |  |  |
|----------------------------------------------|-------------------------|-------------|-------------------|-------------|--|--|
| on-                                          | line                    |             |                   |             |  |  |
| I/O Staus Config Modbus Address              |                         |             |                   |             |  |  |
| Output Reg                                   | ister Address           |             |                   |             |  |  |
| Channel #                                    | WORD Address/bit offset | BIT Address |                   | Size (Bit)  |  |  |
| #0                                           | 0x0009/0x08             | 0x0098      |                   | 0x0010      |  |  |
| #1                                           | 0x000A/0x08             | 0x00A8      |                   | 0x0010      |  |  |
| Slice Diagnosis                              |                         |             |                   |             |  |  |
| Address                                      | Value/Status            | Access      |                   | Description |  |  |
| 0x20F7                                       | 1.008                   | Read        | Firmware Revision |             |  |  |

The thermocouple module supports different kinds of temperature sensor. To configure the sensor type, click on **config**.

| 🎪 м-6201                                                                                                    | ×                                                                                                    |
|----------------------------------------------------------------------------------------------------|----------------------------------------------------------------------------------------------------|
| Sensor Type :<br>Type K<br>Type J<br>Type T<br>Type B<br>Type B<br>Type B<br>Type S<br>Type S<br>Type C<br>Type U<br>Type U<br>Type U<br>Type D<br>10uV, +/-78.0mV<br>2uV, +/-65.5mV | Temperature Type :<br>Celsius (°C)<br>Fahrenheit (°F)<br>CJC :<br>Enabled<br>Disabled<br>Filter Type :<br>Normal<br>Enhanced<br>Composition<br>Filter Fype :<br>Filter Type :<br>Composition<br>Composition<br>Composit |

On this page, you may set up the sensor types and the temperature unit. Note that the configuration applies to all channels in the same module. The related model is M-6201.

The **FilterType** represents the different sampling times. In Normal mode, the conversion time is about 200 msec. In Enhanced mode, the conversion time will be about double, or around 400 msec. The thermocouple temperature sensor is noise sensitive. Using Enhanced Mode can increase stability of the readings. CJC should always be enabled.

# **Overview**

#### What is MXIO DLL Library?

MXIO DLL Library is a Windows library especially designed for programmers who are not familiar with Modbus protocol, but who need to create applications to get real world temperature, data, and on/off control signals.

MXIO DLL supports Visual Basic, Visual C++, and Borland C++ Builder.

#### How to install MXIO DLL Library

MXIO DLL Library comes with the ioAdmin software utility. It is installed in the directory **Start > Programs > Moxa > IO Server > Library**. Refer to MXIO DLL help for more details.

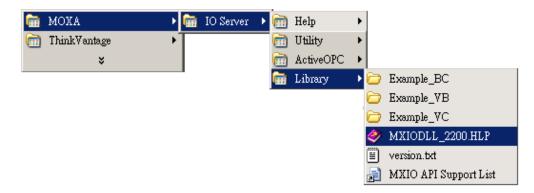

# **MXIO Function Groups**

| 1. System Commands<br>RS-485/RS-232 I/O Connect | 3. Direct I/O Command Sets<br>Digital Input Commands | 4. | Special Commands for the<br>ioLogik 4000 |
|-------------------------------------------------|------------------------------------------------------|----|------------------------------------------|
| Commands                                        | DI Reads                                             |    | Adp4K ReadFirmwreRevisi on               |
| MXSIO OpenCommPort                              | DI Read                                              |    | Adp4K ReadFirmwareDate                   |
| MXSIO CloseCommport                             | Digital Output Commands                              |    | Adp4K ReadSlotAmount                     |
| MXSIO Connect                                   | DO Reads                                             |    | Adp4K ReadStatus                         |
| MXSIO Disconnect                                | DO Read                                              |    | Adp4K_ReadAlarmedSlot                    |
| Ethernet I/O Connect Commands                   | DO Writes                                            |    |                                          |
| MXEIO Init                                      | DO Write                                             |    |                                          |
| MXEIO Exit                                      | Analog Input Commands                                |    |                                          |
| MXEIO Connect                                   | AI Reads                                             |    |                                          |
| MXEIO Disconnect                                | AI Read                                              |    |                                          |
| MXEIO CheckConnection                           | Analog Output Commands                               |    |                                          |
| General Commands                                | AO Reads                                             |    |                                          |
| MXIO GetDIlVersion                              | AO Read                                              |    |                                          |
| MXIO GetModuleType                              | AO Writes                                            |    |                                          |
|                                                 | AO Write                                             |    |                                          |
| 2. Modbus Command Sets                          | RTD Commands                                         |    |                                          |
| MXIO_ReadCoils                                  | RTD Reads                                            |    |                                          |
| MXIO_WriteCoils                                 | RTD Read                                             |    |                                          |
| MXIO_ReadRegs                                   | Thermocouple Commands                                |    |                                          |
| MXIO_WriteRegs                                  | TC Reads                                             |    |                                          |
|                                                 | TC_Read                                              |    |                                          |

# **Port Pinout Diagrams**

# **Ethernet Port Pinouts**

| Pin | Signal |     |
|-----|--------|-----|
| 1   | Tx+    |     |
| 2   | Tx-    | 1 8 |
| 3   | Rx+    |     |
| 6   | Rx-    |     |

# **Serial Port Pinouts**

#### NA-4020 RS-485 Network Adapter Pin Assignment.

|                        | RS-485                                    | Connector                     |
|------------------------|-------------------------------------------|-------------------------------|
|                        | R\$485+<br>R\$485-<br>GND<br>Shield<br>FG |                               |
| Dsub 5-Pin<br>(Female) | Signal Name                               | Description                   |
| 1                      | RS-485+                                   | In/Out, Transceiver Data High |
| 2                      | RS-485-                                   | In/Out, Transceiver Data Low  |
| 3                      | GND                                       | Signal Common                 |
| 4                      | Shield                                    | Shield                        |
|                        |                                           | Frame Ground,                 |

#### NA-4021 RS-232 Network Adapter Pin Assignment

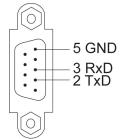

# **Ethernet Cable Wiring Diagrams**

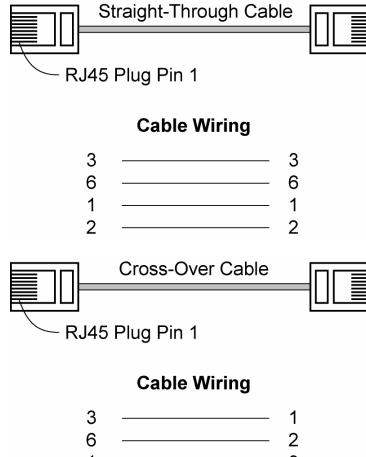

| 1 | <br>3 |
|---|-------|
| 2 | <br>6 |